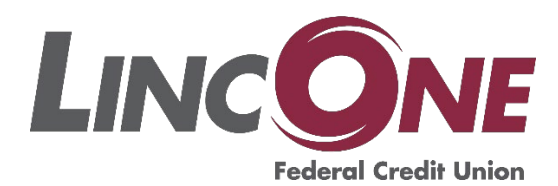

## **2022 Online Banking Set-Up Instructions**

## **e-branch First Time Users:**

- **1.** Call or visit the credit union to provide them with your email address that will be attached to your online access. (Must have an email on account to have online access).
- **2.** Go to [www.linconefcu.org](http://www.linconefcu.org/)
- **3.** On the Main homepage click the button in the top right titled, "Online Login".
- **4.** Click Register.
- **5.** Enter prompts (Account Number, Last 4 of SSN, Date of birth, and all numbers in the first line of your street address You may have to add your Apartment Number or PO Box Number if necessary).
- **6.** Click the I'm not a robot section, then click Continue.
- **7.** A confirmation code will be sent to your email attached to your LINCONE account.
- **8.** Enter confirmation code.
- **9.** Read through, acknowledge, and accept the Terms and Conditions.
- **10.** Create your User ID, it must contain at least one letter, cannot contain your account. number, and must be 6 or more characters in length. Users IDs can only contain the following special characters: @ -+.
- **11.** create your password, must contain at least one letter and one non-letter, cannot. contain your User ID or your Account Number and must be 8 or more characters in length.
- **12.** Complete the Challenge Security Questions. Your answers will be case-sensitive.
- **13.** You will now need to authenticate your device. Choose to receive a code either by email or text message.
- **14.** Enter code and click continue.
- **15.** Choose either One-Time Use or Permanent Use. Permanent use will save this device, one-time use will require this code every time you log in to this device.
- **16.** Enter your device name, (E.g., my laptop, my iPhone) this will keep track of which devices you have authenticated for your account. Click continue.
- **17.** Arrive at our announcements page, click continue.
- **18.** You are successfully logged into your LINCONE online banking account.